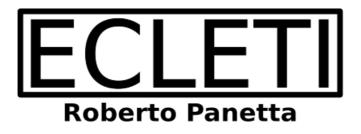

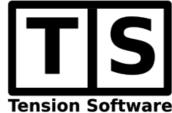

## Precise Screenshot 2.3

### **User Guide**

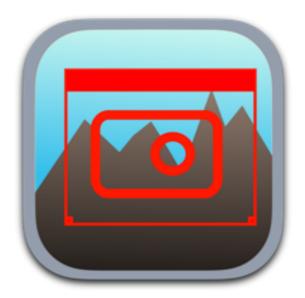

We Make Software - Ecleti.com (formerly Tension Software)

Precise Screenshot © 2012-2022 Ecleti - Roberto Panetta all rights reserved

Every effort has been made to ensure that the information in this manual is accurate. Ecleti is not responsible for printing or clerical errors.

Other company and product names mentioned herein are trademarks of their respective companies

# Welcome to Precise Screenshot

Precise Screenshot is the application to take screenshots from your Mac screen offering a full set of capabilities to improve and facilitate your work.

It allows to take screenshots from the entire screen or from a portion of it, including or not (as you need) the menu bar.

It allows also to take screenshot even when it is in background, with another app as the frontmost application.

It can take the screenshot at a button pressing, using a timer or also via it's status menu in the menu bar.

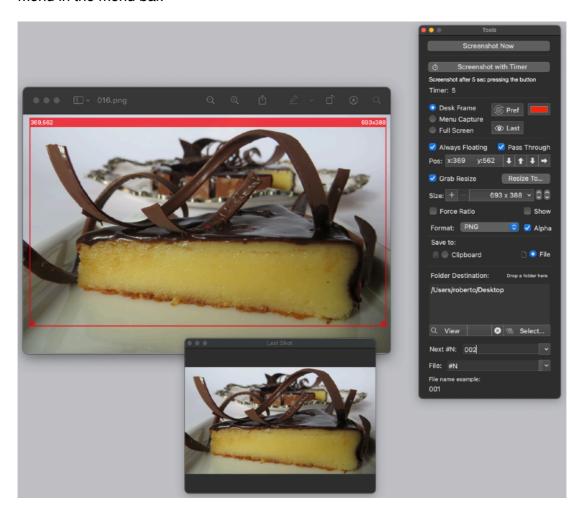

Screenshots can be sent directly to the clipboard or on files on disk in the picture format you prefer.

Result pictures can be stored as JPG, TIFF and PNG both on disk on on the clipboard.

The application provides a way to save on disk screenshot files with a file names using current data elements and serial numbers auto-incremented at any shot, all customizable by you.

When using the selection area to take screenshots of portion of the screen, the selection area can be moved anywhere on the screen and resized, manually or selecting a preferred size from a popup menu and the movement arrows.

The selection area provides also a contextual menu via right-click usable also for taking screenshots or using other available commands.

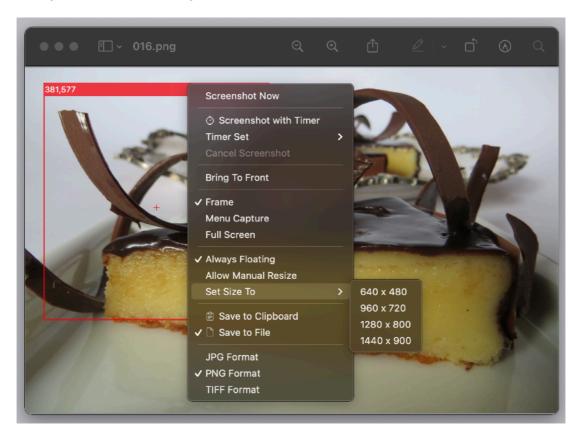

In the 'Menu Capture' mode, when selected by the user, the selection area, is 'magnetically' attached to the upper part of the screen, menu bar included, taking the screen plus the above portion of the menubar and menus in the screenshot.

Precise Screenshot can be used also to take screenshot of the full screen.

In Precise Screenshot many helper functions will make the user save time in common operations.

The user can save as many sizes he likes, inside the popup menu, to be available for fast selection, without the need to manually resize again the selection area to a specific precise area size.

The user can also move in a precise way the shot area pixel by pixel to place exactly the screenshot are at the precise coordinate he needs.

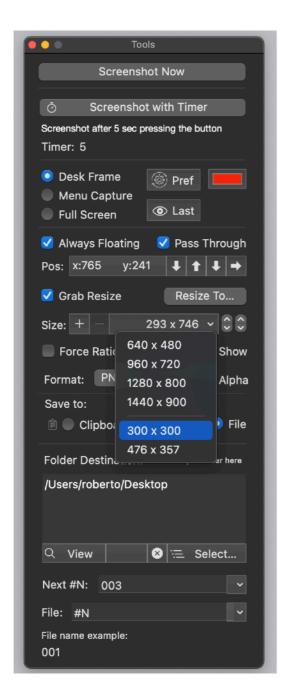

Precise screenshot was created to let the user work in the more precise and fast way when he needs to take professional screenshots avoiding to spend time in repetitive sequences of operations and allowing to make all in one single click.

The rule is: if it is on your screen, you can shot it in the best way using Precise Screenshot.

# Getting Started with Precise Screenshot

Launch the application

It presents 2 floating windows:

- The Tool palette
- The Shot View

And a normal window:

- Shot Area (red by default, you can change it)

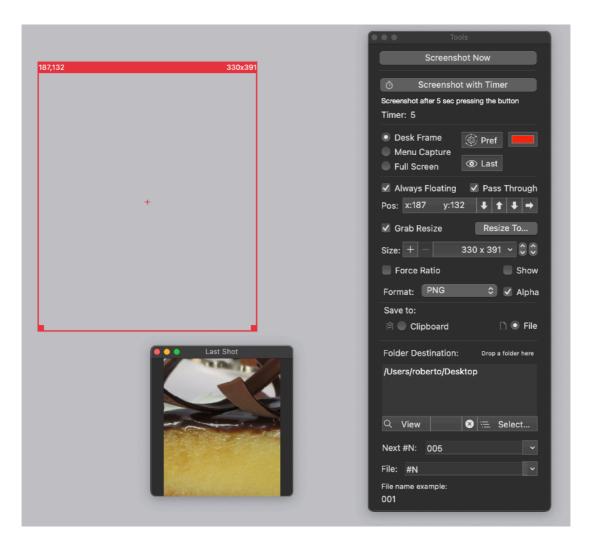

Select on the Tools window 'Desk Frame' to get a picture over the desk, menu bar excluded

Select 'Immediately' to take a screenshot immediately at button press.

Select to save it on file as a PNG file

and insert the string to call it consecutively as 1.PNG , 2.PNG, 3.PNG and so on inserting '#n' in the 'File' field

Insert a string of 1 in the 'Next #N' field

Select the size you like resizing the red selection window grabbing from the sides using the mouse (be sure now 'Grab Resize' is selected)

Select a destination for the screenshot to the Desktop, clicking the 'Select...' button and selecting the desktop from the dialog

Click now the 'Get Screenshot' button to take the shot

The shot will be taken using the area inscribed by the red 'Selection Area'

See the screenshot was saved on the desktop as 1.png

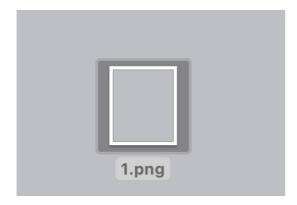

Then resize via popup menu the Shot Area to assign a preserved size

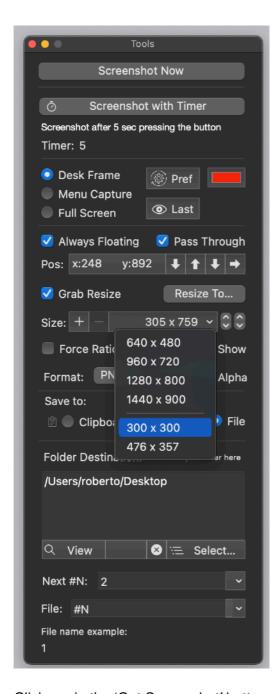

Click again the 'Get Screenshot' button

Note as the screenshot was saved on the Desktop with the name 2.png, the serial is automatically incremented

Click now in the tools window the 'Save to: Clipboard' option

#### Click the 'Get Screenshot' button

The screenshot is now on the clipboard, ready to be pasted using any opened app you have on your Mac.

Send now Precise Screenshot in background bringing another app in foreground.

You still can take screenshots, also while Precise Screenshot is in background and another app as front most window, using the status menu on the right of the menu bar, available until Precise Screenshot is running.

Using the timer the application will start a countdown and at the end it will take a screenshot.

Using the 'Menu Capture' option you will always include in the screenshot also the menubar area (the selection area will be alway 'magnetically' attached to the menu bar.

To capture a menu while it is pulled down, you need to use the timer

You can also right click on the Shot Selection area to invoke via contextual menu the 'Get Screenshot' command.

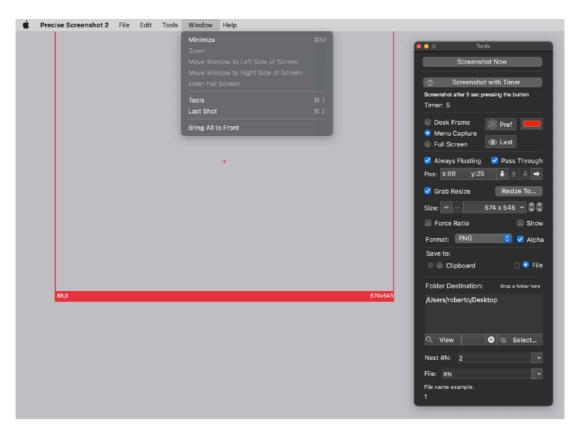

The contextual menu can be invoked as in any Mac application, with right-click or ctrl-click directly in the Shot Selection area.

If 'Pass Through' is enabled you can't click in the shot area to invoke the popup menu. You can click instead on the frame border of the shot area

# Reference

#### **Windows**

Precise Screenshot uses 2 floating windows and a shot selection area.

The 'Tools' window makes available all the setting the user can change

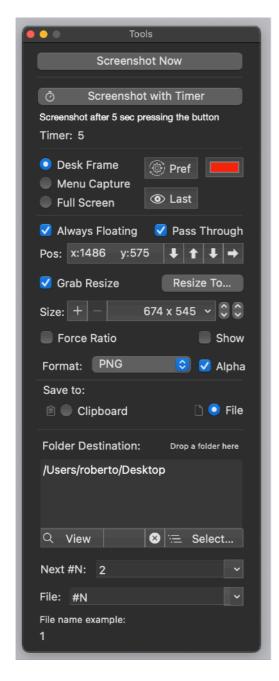

The 'Last Shot' window, offers a preview of the latest grabbed shot (saved on disk or captured inside the clipboard)

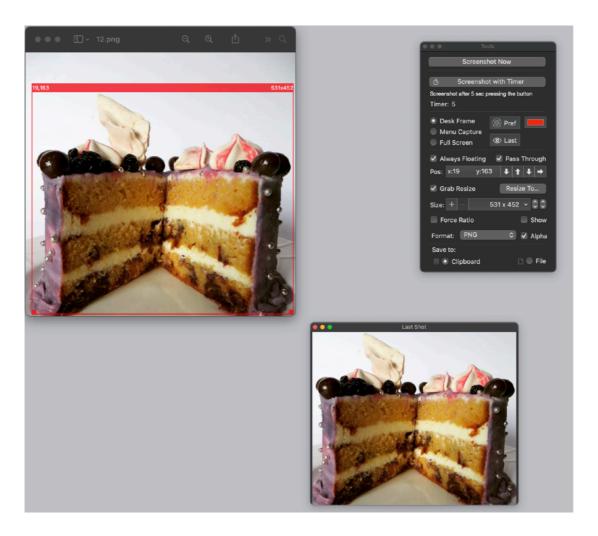

The 'Shot Area' is used to specify the rectangle on your screen used to take the screenshot. It is red bordered by default (color can be changed in preferences) to let you see it in various circumstances.

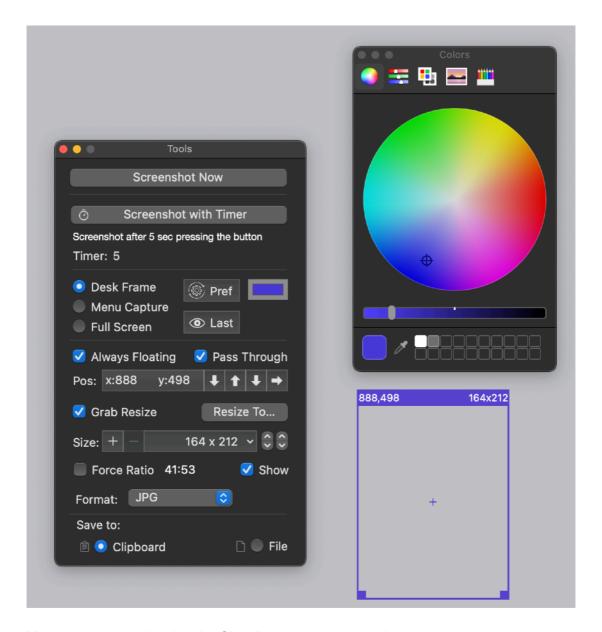

You can move and resize the Shot Area at your convenience. It shows in the upper part size and position of the screenshot it can take.

In case the 'Use Full Screen' option is selected, the Selection Area is not showed anymore because all the entire screen becomes the used selected are.

#### The Tool Window

The 'Tool Window' collects all the commands, many of them available also via menu, used to control how and when the screenshots is taken.

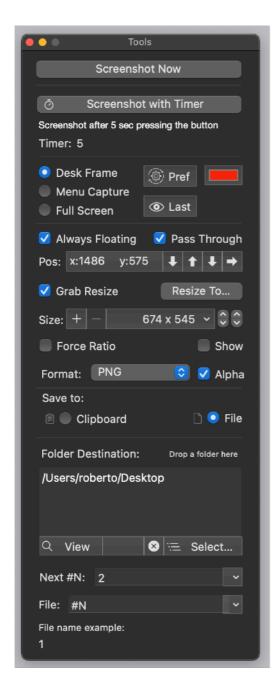

Screenshot Now allows to take a screenshot immediately

Screenshot with timer applies a delay before taking a screenshot visualizing a timer .

Timer fire value can be changed from the menu.

The 3 radio buttons at the top let you select which kind of modality the selection tool has to use

Desk Frame let you select in a free way any portion of the screen, you can place and resize freely the Selection Area (red bordered) using the mouse, dragging and resizing as you do with a window, plus precisely moving and resizing it via the Tools window

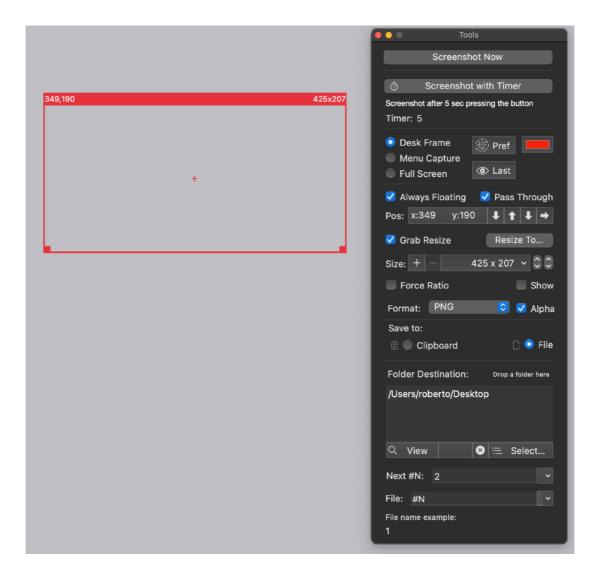

On the opposite the 'Menu Capture' modality 'magnetically' attach the selection area to the menu bar. In this modality it can't be detached from the menu and if it is moved it will return back to the menu bar. Any shot taken in this modality will include the portion of the menu bar above the selection area.

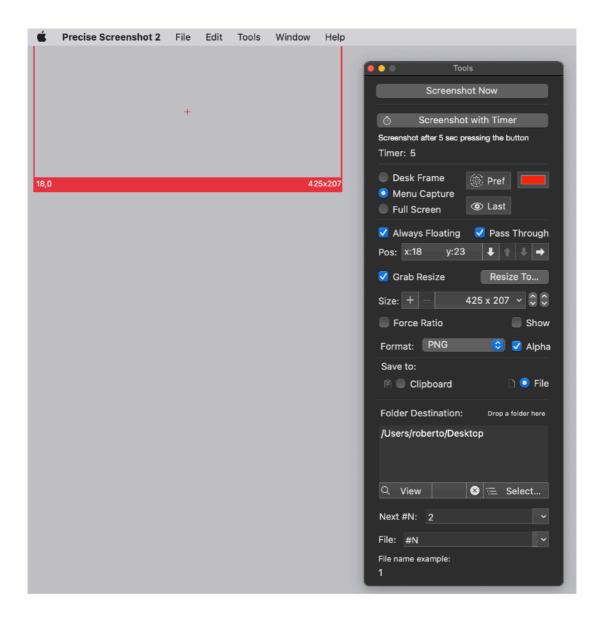

Using also the Timer you can take also dropped down menu of any application in foreground, simply launch the timer then pul down the menu in the foreground application and be sure it is pulled down when the screenshot is taken

The full screen modality will always take the entire screenshot. In the 'Full Screen' modality the selection area is not showed because the entire screen become the Shot Area.

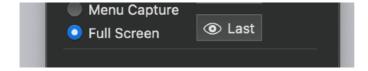

The radio button 'Immediately' allows to take a screenshot immediately, as soon as the 'Get Screenshot' is clicked

The radio button 'Using Timer after (second): allows to take a screenshot using a timer set to a variable amount of seconds. (time interval variable from 0 to 10 seconds using the menu selection for the delay duration)

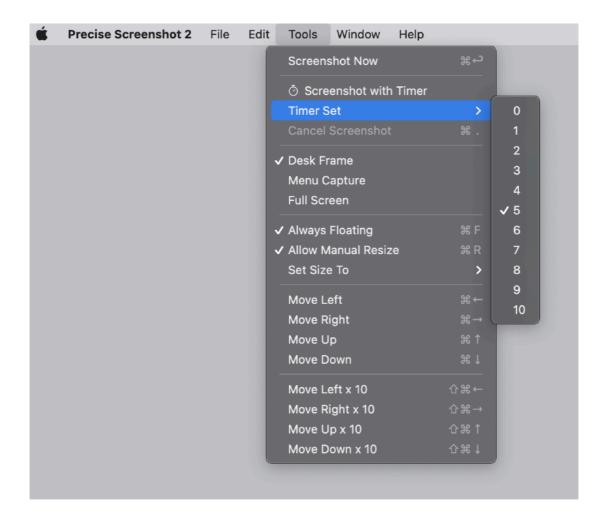

At any time, before the screenshot is taken you can cancel the operation pressing the Cancel button.

The 'Last' button opens a window showing the last taken screenshot The 'Pref' button opens the preferences window

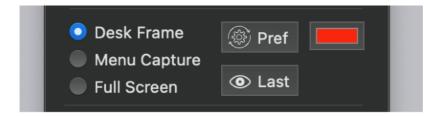

The color selector allows to change the color of the frame of the screenshot area

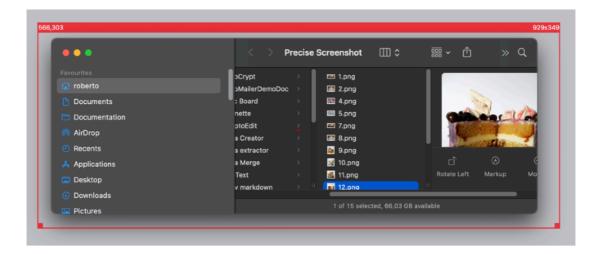

The Always Floating allows to have a Shot area always on top of the other application, even when in background.

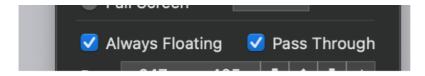

If you click the Shot area, Precise Screenshot will move in foreground sending in background the previous application

The pass Through Check Box allow you to transform how the screenshot area works

Without pass Through it acts as a window and it can drag and click the area normally

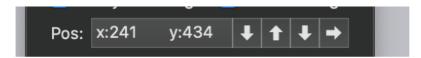

With 'Pass Through' checked it reacts 'as a window' only if you click the frame or the upper bar or the resize zones.

Any click inside the frame will pass and go to the application under it

To send clicks and interact with the applications under the shot area and to avoid Precise Screenshot going to background, select also 'Always Floating'

In that way you will be able to manipulate things through the shot area keeping it always in foreground

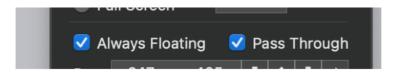

The position controls allows to fine control the position of the shot area. A single click will move the shot area by 1 pixel

Holding shift while you click one of the position arrows moves the shot area with a step x 10 (10 pixels)

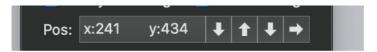

You can always move the shot area grabbing it from the upper bar or from it's content when in 'Desk Frame' mode

When in Include Menu mode the movement are limited horizontally because the area is alway attached to the menu bar.

You can still freely resize it also in Include Menu mode from the bottom part

The position controls show inside the Tools window the coordinate of the upper left corner of the shot area while you move it.

When in Include Menu mode the upper y coordinate will always be 0.

Grab Resize allows to manually resize the shot area. You can resize the shot area both from any sides and any corner when in 'Desk Frame' mode

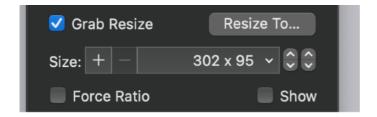

Size show the current size and the popup menu allows to select pre-saved sizes

At any time the current size, obtained manual resizing the selection area, can be saved as preferred and automatically added to the popup menu pressing the plus button

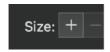

The current size will be added inserting them sorted by total area (width x height) When the current size is saved as preferred a circle dot it is visualized near the size.

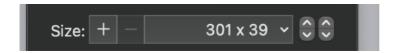

Any preferred size can be selected from the popup menu, the selection area will immediately assume the size of the selected one from the popup

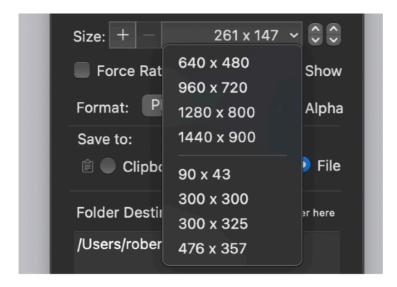

The 'Resize To' button allow to enter via keyboard the value you need

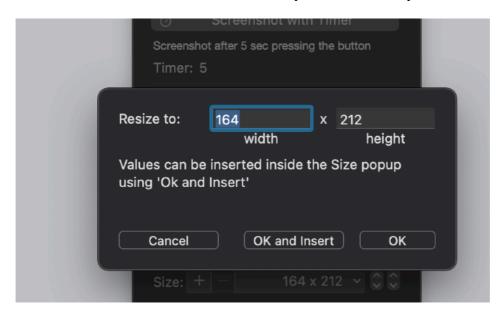

You can decide if you want it also saved immediately in the popup menu, using the 'OK and Insert' button, to recall it via popup selection avoiding the step to add it via the plus button.

Any preferred size can be removed from the menu, selecting it (the circle dot will appear indicating a size in the preferred is the current one) and pressing the minus button near the size visualization

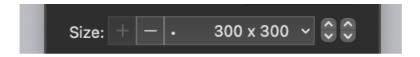

The size of the shot area can be also changed (with incremental of 1 pixel) using the arrows near the size visualization.

The size area shows the size of the windows also while you drag-resize it by a corner with your mouse.

Force rateo allow to force the form size rateo to the same value resizing it

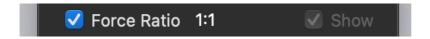

if you resize (via menu or manually) and force the rateo The form factor will be maintained As example assigning the size 128:128 and forcing the rateo

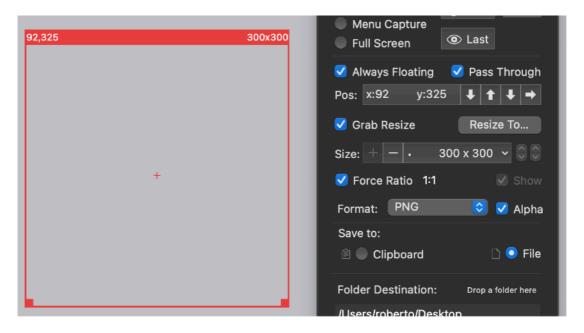

Will force the shot area to the rateo 1:1 and resizing the shot area (via mouse) will always keep a squared 1:1 area

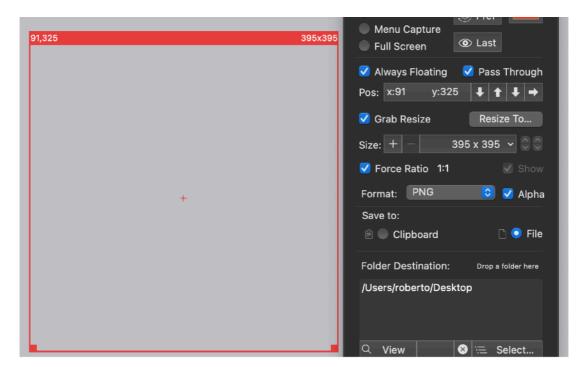

Selecting from the menu in the tool window a different size will adjust the force rateo to that size

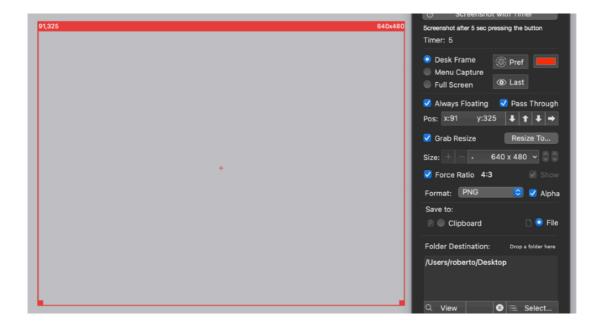

In Get Menu mode the upper part will always stick to the top of the screen to include the menu bar.

Almost all the commands in the tool window are available also in the menu bar.

Some commands are available from the status bar (the right portion of the menu bar) and duplicated in the contextual menu (right-click in the Shot Area)

These commands are available also when Precise Screenshot is not the active app. Use the commands available in the status menu area to operate with Precise Screenshot if you need other apps in foreground while taking screenshots

#### Screenshot image format

You can select from the tools window the image format to use to take the screenshot The format applies both on screenshots saved to disk and saved to the clipboard

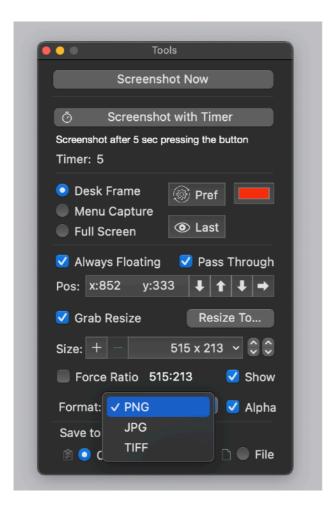

#### Saving the result to disk

The 'Save to' radio buttons allow to select the option to save to a disk or to the clipboard any taken screenshot.

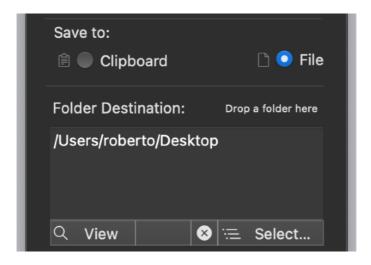

The file will be saved in the selected format from the 3 available: PNG, JPG or TIFF.

You can also decide to have the alpha channel used or not for the picture. (the alpha channel provides features such as transparency for pics portions)

The destination folder is selectable via a dialog pressing the 'Select...' button or dragging and dropping a folder over the area

When a folder is selected the user can at any time open it from the finder pressing the 'View' button

The user can cancel the selection with the X button.

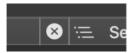

The Next #N field is up to set the next serial available to be used to name a file on disk using a sequential serial

As example you can have shot files saved on disk as 01.JPG, 02.JPG, 03.JPG and so on

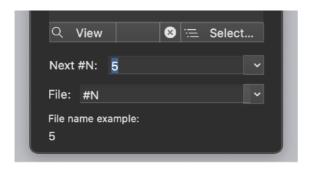

At any taken shot, the serial is auto-incremented.

The field for the 'Next #N' value, accepts only numbers. You can't enter any other char.

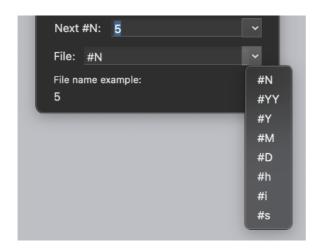

You can use a series of zero to precede the number

The zero will be used as an indication of the minimum length of the serial string If you write 01 the serial will increase as 01, 02, 03 ... 09, 10, 11 ... 99, 100, 101, 102

...

if you write 001 the serial will increase as 001, 002, 003 ... 999, 1000, 1001, 1002 ...

So a '0' prefixing the number you insert here DOES matter.

The name to be used to save the file You can use meta-tag to insert value calculated at the time of the file creation

You can insert a serial number (updated at any shot) taken from the Next #N field To insert the serial use the #N meta-tag

To insert the current year in long format: #YY To insert the current year in short format: #Y

To insert the current month: #M To insert the current day: #D To insert the current hour: #h To insert the current minute: #i To insert the current second: #s

As example if you insert #Y-#M-#D #h:#i:#s (#N) you will obtain something similar to 2018-05-11 12:08:26 (4)

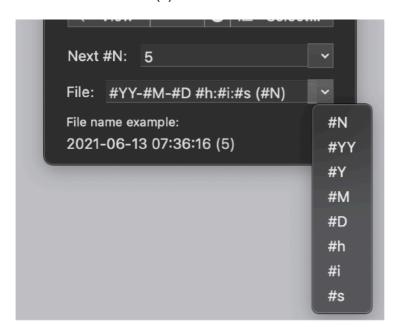

So you know when this above shoot was taken ...

A popup near the field shows all the meta-tag available. Select one to past it at the current cursor selection as you need.

The app cares to add to any file the appropriate correct extension (PNG, JPG or TIFF) You don't have to add it in the file name in the tool window.

At the bottom of the window the 'File Name Example' show exactly how the string you entered is resolved when you entered it.

Consider that at the time it is used for saving a file on disk it can resolve to a string different form the one showed in the 'File name example' label, updated to the current time elements (hour, minute, second).

To save on disk you need to specify a destination folder and a file name inside the tool window.

If you didn't set a destination and name file, a dialog will ask you to insert the data.

Data set inside the app are retained over launches. Precise Screenshot will open in the state it was quit.

#### Saving the screenshot to the clipboard

If you select to save the screenshot to the clipboard, it is stored to it immediately as you take it.

The image is stored to the clipboard in the format selected in the Tools window You can select between PNG,JPG,TIFF.

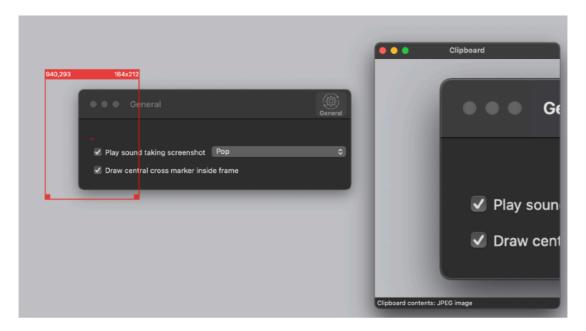

#### The Shot Area

The Shot Area specify the zone of the screen that will be used to take the screenshot

You can drag the shot area clicking and dragging it in any point inside its frame, even clicking inside the shot area in the transparent zone.

To manually resize the screenshot area, the 'Grab resize' has to be enabled in the Tool window.

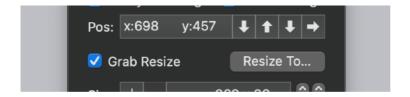

When you move and resize the shot area, it shows the actual size in the upper bar on the right and the position of the top-left corner on the left.

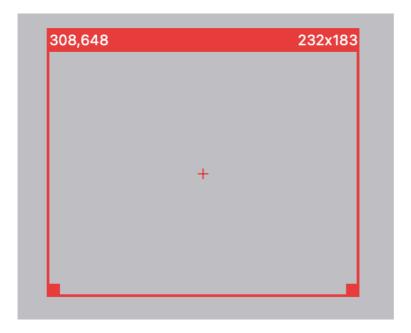

These values are also mirrored inside the Tools window

When enabled the window can be resized from any corner or any side.

If the 'Using Timer' is activated, you press the 'Get Screenshot' button and the bar of the Shot Area will show the countdown.

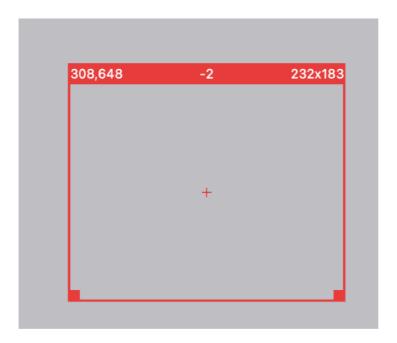

When the countdown reaches 0 the screenshot is sent to the destination specified in the tool window (file on disk or clipboard).

It works also if you sent Precise Screenshot in the background. When in background you can launch the timer for a screenshot from the menubar using the Precise Screenshot status menu always available on the right of the menu bar (also when other application are in foreground)

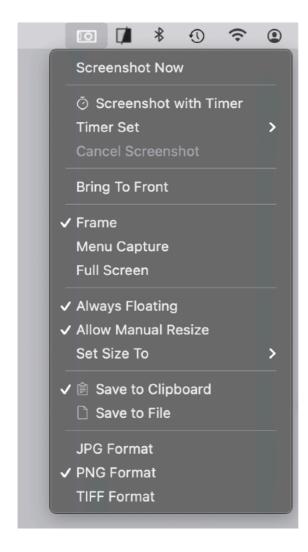

If you need to move and resize the Shot area keeping another application in foreground, you can CMD-Click it.

If you have not selected 'Always Floating' it will stay under the other windows

In that way you will be able to move and resize it keeping another application as frontmost active. This is common to all macOS windows, you can drag and resize it while in background holding down the command key on your keyboard.

If you rich-click the Shot Area a contextual menu will open proposing various command (the same you can find in the status menu, on the right of the Mac menu bar)

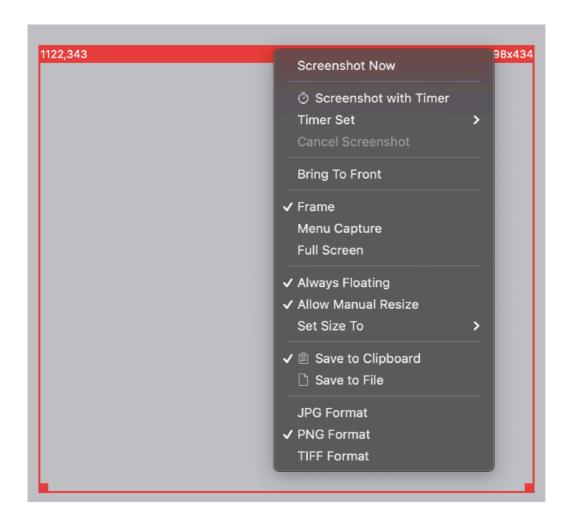

If Pass Through is enabled that will not work (contextual menu will not appear) and the click will be handled by the application under the shot area. You need in that case to click on the frame of the Shot Area

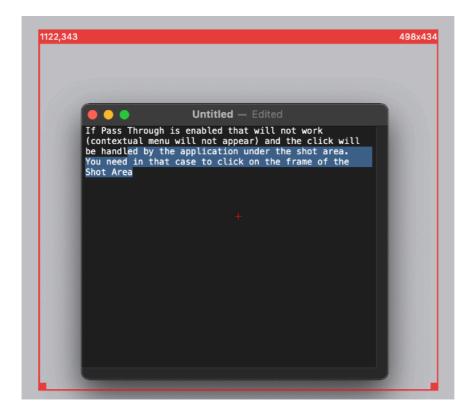

Pas Through is a modality that allows to use the shot are as if click can pass through it and let you interact with the application inside the shot area To activate Pass Through click the check box in the tool window

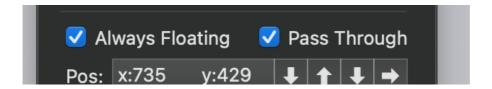

Pass Through is available only in macOS 10.13 and successive In previous macOS release the checkbox will be unselected and disabled by default

#### The Last Shot View

In the 'Last Shot' view is visualized the latest taken screenshot both sent to the clipboard or to a file on disk, depending of your settings.

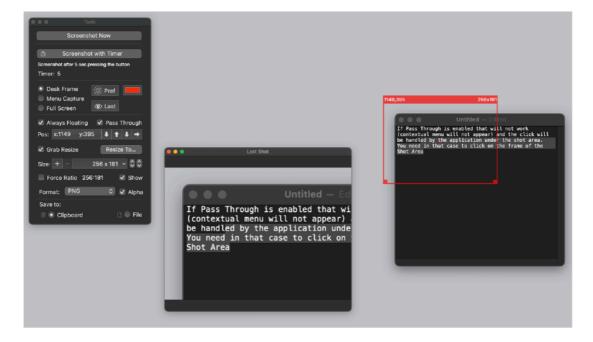

#### Sound Feedback

You can have a sound feedback when you take screenshot (directly or via a timer) From the preferences you can activate the option and selecting the sound to play.

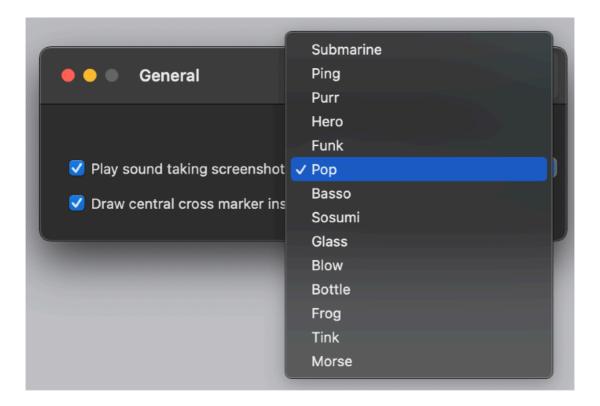

#### Precise Screenshot Status Menu

Precise Screenshot offers an additional menu in the status area. On the right part of the menu bar you can see a small camera icon.

This menu is available always available while Precise Screenshot is running, even when Precise Screenshot is in the background.

This allows to take screenshots also when you have in foreground other applications and Precise Screenshot in background.

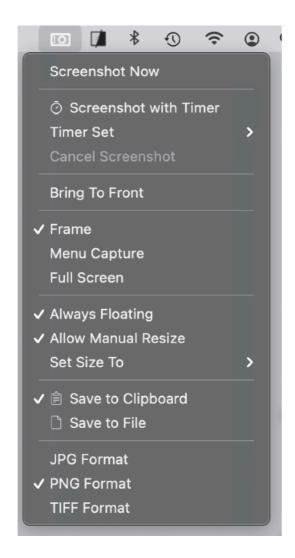

This feature is useful if you need to depict windows in the 'active' status and or with popup menu opened so you need them in foreground and active and with focus on them (with Precise Screenshot in background).

Clicking the Precise Screenshot icon (the small camera) on the right of your menu, you bring up all the commands available (also when Precise Screenshot is not the active app).

These commands, and others, are also available in the standard menu commands when Precise Screenshot is active

#### Using an external monitor

Precise Screenshot can work perfectly also using external monitors. It can operate on any of the monitors macOS recognizes as attached you your mac.

#### Dark Appearance Mode

Precise Screenshot is fully compatible with Dark Appearance Mode and Light Appearance Mode on any macOS release supporting it.

You can switch at any time from one mode to another and Precise Screenshot will adapt immediately to it.

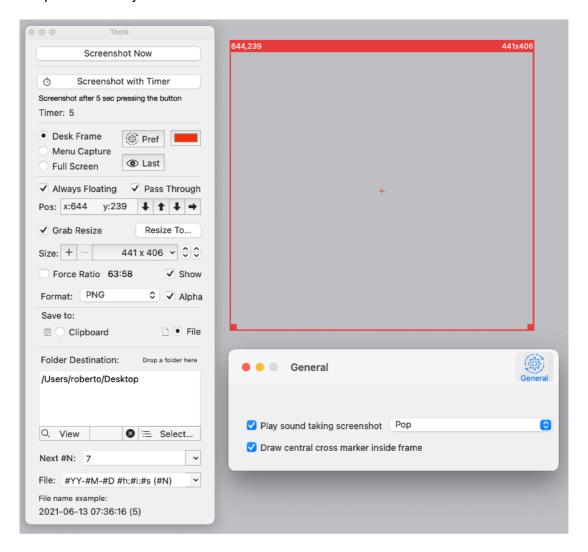

#### **Preferences**

Via preferences you can enable sound feedback and which sound to play You can also enable a cross mark in the middle of the shot area to better center it

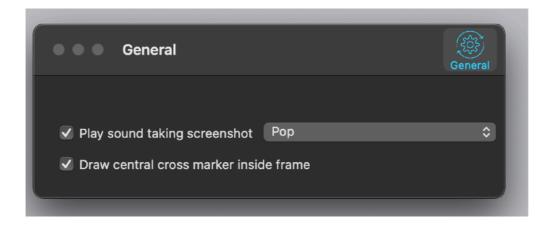

#### Sandbox

Precise Screenshot is a sandboxed application.

It is not enabled to read your local files by default. It doesn't need to do it to work properly.

It only saves screenshot in the destination folder (you selected) using the latest sandbox technologies and it needs your 'Security and Privacy' permission to take screenshots.

That part is very important

#### Security and Privacy Permission

To correctly operate Precise Screenshot need to have 'Security and Privacy' permission correctly setup on your Mac

It will ask for proper permission at startup

You will need to answer YES

If you answer NO the application will not be able to work correctly and any screenshot you will take will just provide the desktop background.

In that case you will need to set permissions manually and in details you need to allow screen recording to Precise Screenshot in:

System Preferences > Security a Privacy > Privacy

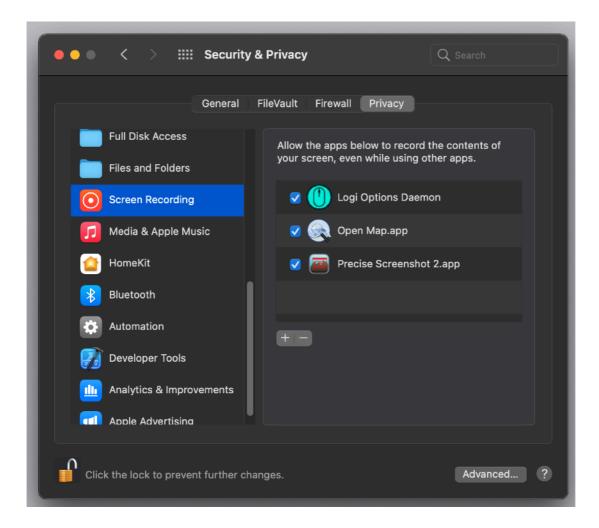

If you don't do that, you will not have further warning and you will have just the feeling that 'nothing works'

That happens, more or less, in general with all the applications if you forgot to assign the requirement sandbox permissions.

#### **User Guide**

Precise Screenshot provides a standard help menu.

Under it you can access the User Guide

You can use the Help menu also to visit the Tension Software site with the 'Web Site' command or contact us.

Available under the Help menu also a PDF user guide.

#### Support

You can also obtain support using the 'Email Support' command. An email will be prepared using your email client with the correct address to send to. Yes, we answer to your emails!

#### **User Review**

If you like this app, please find a minute to write a review inside the App Store. It will help us selling other copies of Precise Screenshot and continue the development work.

From our experience, unfortunately, often satisfied users stay silent. Don't do that. Just write few words but write them. You will help us a lot. Thank you.

#### About Tension Software and Ecleti

All the software asset by Tension Software is now under Ecleti New company name but still the same owner and main developer (Roberto Panetta) So for the users nothing changes. We provide the same software and the services. All the user licenses are valid and assistance is provided as before to all our users.